Hardware Software **LoDi-Forum LoDi-Shop LoDi-Live** Über uns **Service Impressum** 

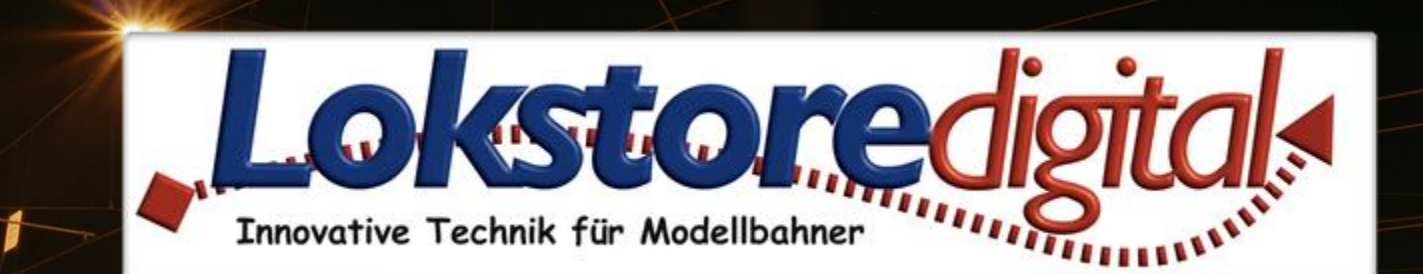

# **LoDi-ProgrammerFX [Booster]**

14.01.2021 Copyright © 2020 Lokstoredigital. Alle Rechte vorbehalten. 1

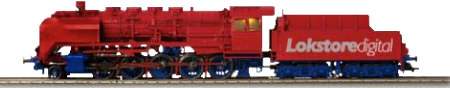

#### <span id="page-1-0"></span>**Inhaltsverzeichnis** •**[LoDi-ProgrammerFX](#page-2-0) [Booster]**

**[Kontakt](#page-18-0) [Bemerkungen](#page-19-0)**

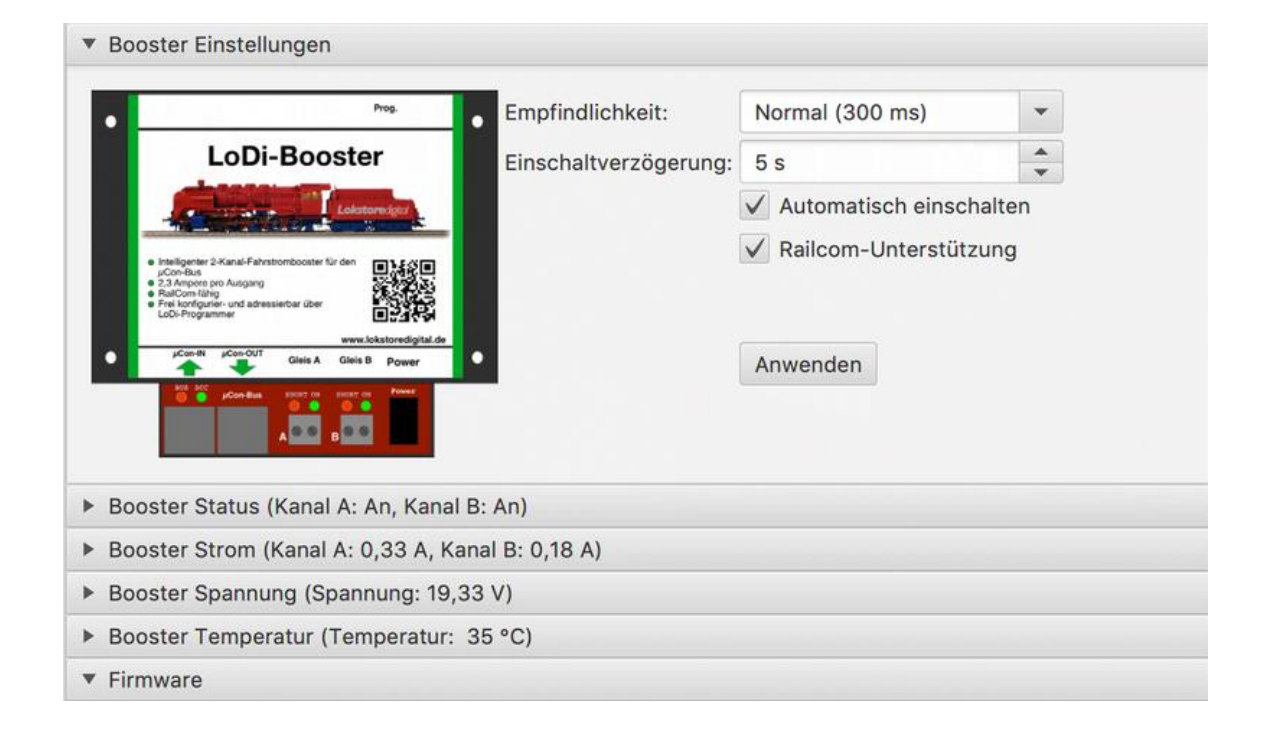

**Links** [https://www.lokstoredigital.de](https://www.lokstoredigital.de/) <https://www.lokstoredigital.de/hardware>

#### <span id="page-2-0"></span>**LoDi-Booster Einstellung und Firmware-Update**

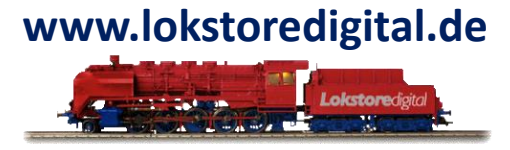

Der LoDi-Booster setzt das von der Zentrale über den µCon-Bus kommende Steuersignal auf die Gleisspannung um. Hierbei verfügt der LoDi-Booster über die folgenden Merkmale:

- zwei getrennt schaltbare Boosterkanäle
- einstellbare Empfindlichkeit für Kurzschlüsse
- RailCom-Unterstützung (Generierung RailCom-Cutout)
- integrierte Strom- und Spannungsmessung

Der LoDi-Booster-Dialog versucht all diese Eigenschaften übersichtlich darzustellen. Alle Bereiche kann man auf- und zuklappen. Dadurch wird nur das angezeigt, was wirklich gerade benötigt wird.

#### Der Dialog ist wie folgt aufgeteilt:

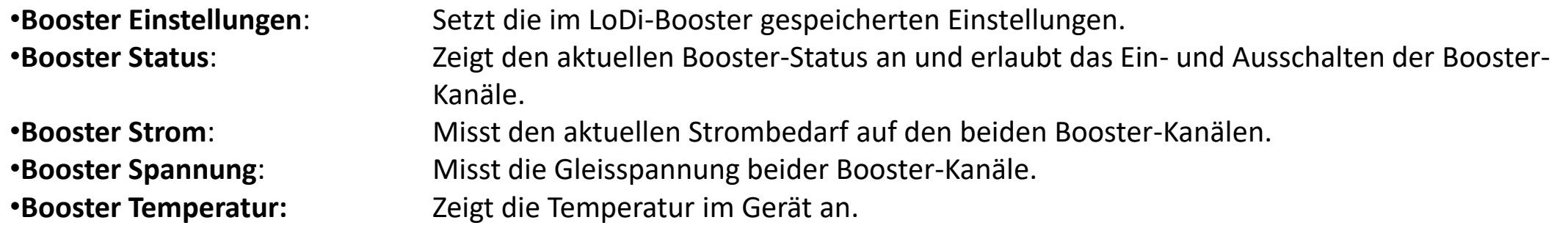

#### **LoDi-Booster Einstellung und Firmware-Update**

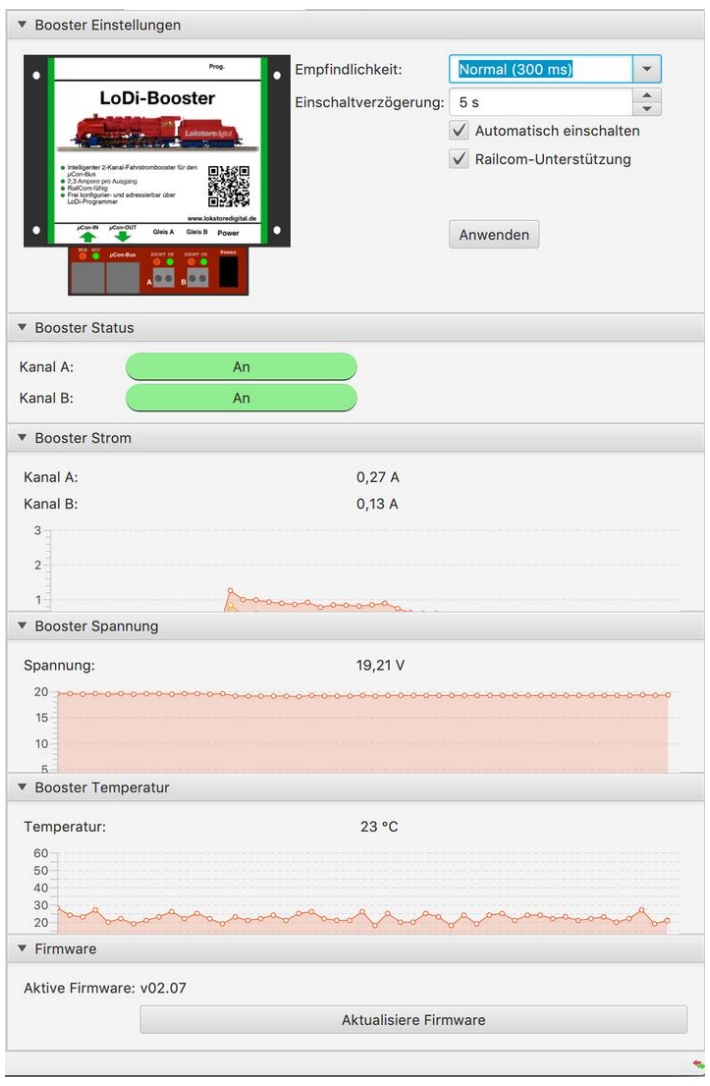

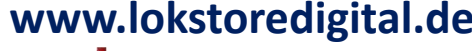

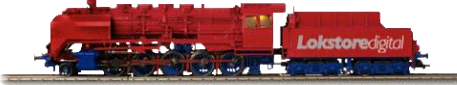

14.01.2021 Copyright © 2020 Lokstoredigital. Alle Rechte vorbehalten. 4

#### **1. Ändern der µCon-Bus-Adresse des LoDi-Booster**

Im Auslieferungszustand ist der LoDi-Booster wie oben schon erwähnt - auf Adresse 1 eingestellt. Diese kann so bleiben und muss erst geändert werden, falls Sie noch einen weiteren LoDi-Booster in das System integrieren wollen.

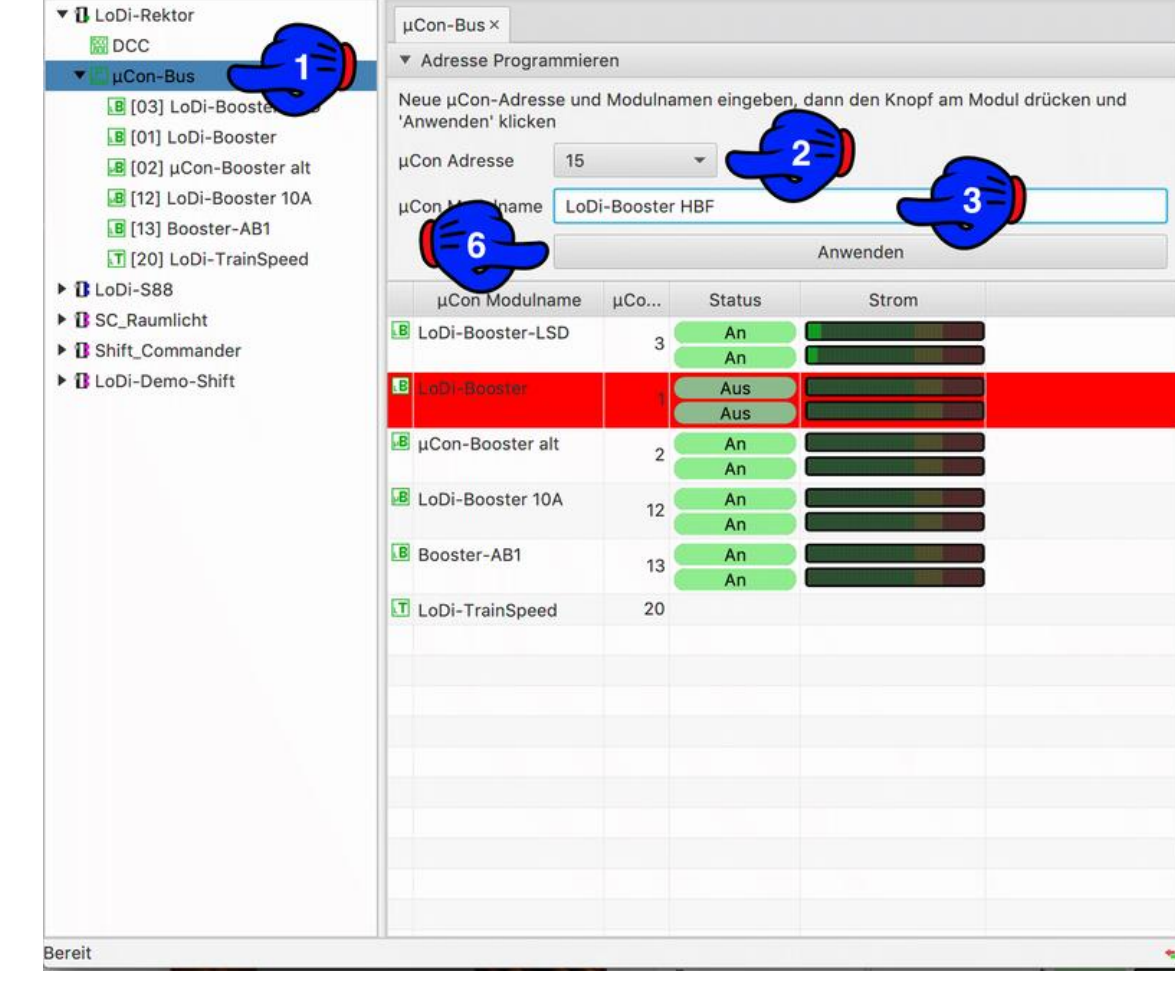

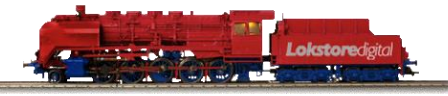

#### **1. Ändern der µCon-Bus-Adresse des LoDi-Booster**

Wählen Sie nun die neue Adresse, die das Gerät bekommen soll aus (2). Es kann nun noch bei (3) ein Name für das Gerät eingegeben werden.

Drücken Sie nun am LoDi-Booster die Prog.-Taste (4) für 3 Sekunden. Der LoDi-Booster springt jetzt in den Adressiermodus. Er signalisiert dies über die beiden LEDs (5) durch abwechselndes Blinken.

Jetzt kann die "Anwenden-" Taste (6) im LoDi-PorgammerFX gedrückt werden. Der TrainSpeed hört sofort auf zu Blinken und hat ab jetzt seine neue Adresse eingestellt.

Der **LoDi-Booster** hat nun die neue Adresse gespeichert und wird direkt wieder im Bus angezeigt.

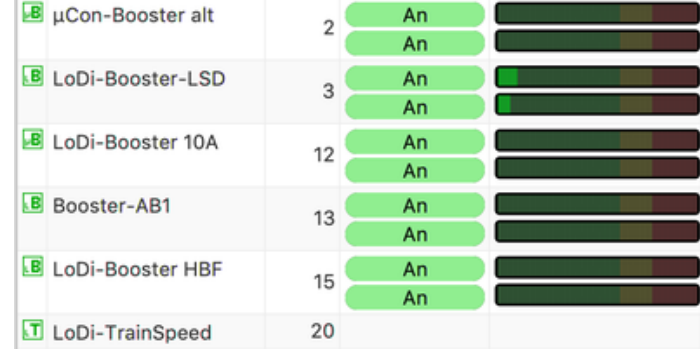

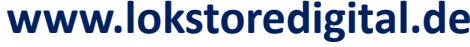

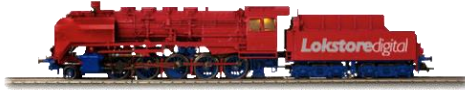

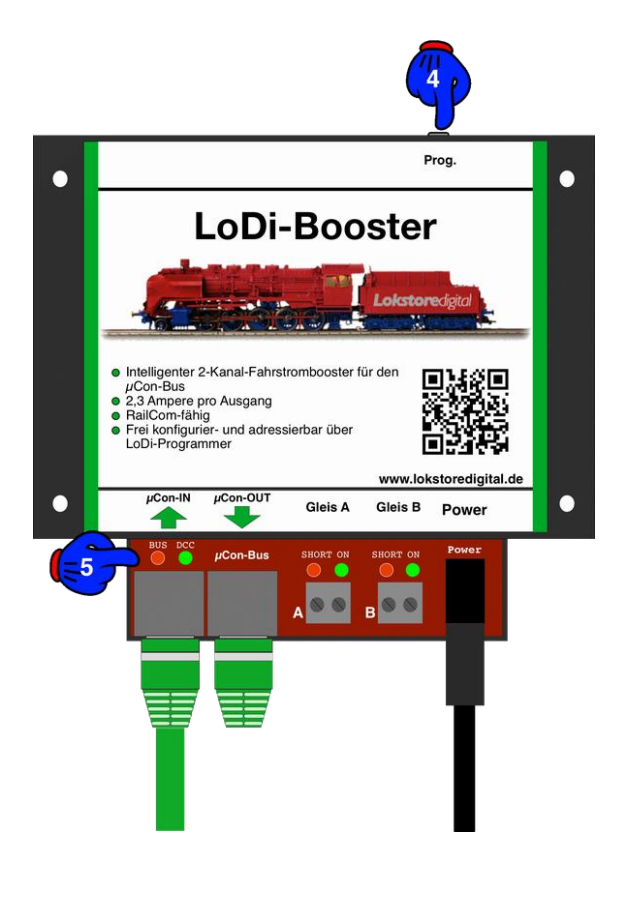

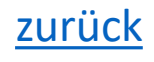

### **LoDi-ProgrammerFX [Booster] www.lokstoredigital.de Einstellungen des LoDi-Booster**

Der LoDi-Booster speichert seine Einstellungen im internen Speicher.

Alle Einstellungen werden durch Drücken des Knopfes "Anwenden" übernommen und im Booster gespeichert.

Dieser Dialog bietet die folgenden Einstellmöglichkeiten:

Empfindlichkeit: Stellt die Zeit ein, ab der bei Überschreitung der Kurzschlussschwelle ein Kurzschluss detektiert wird. Die tatsächliche Empfindlichkeit hängt zusätzlich von der Häufigkeit des Kurzschlussfalls ab. Dreileiter-Fahrer sollten hier eine höhere Schwelle einstellen, um Probleme beim Überfahren von Weichen zu vermeiden.

- sehr schnell: 100 ms
- schnell: 200 ms
- normal: 300 ms
- langsam: 400 ms
- sehr langsam: 500 ms
- [zurück](#page-1-0) • Es können auch Individuelle Kurzschlusszeiten im Feld Empfindlichkeiten bis 2500ms eingegeben werden. Dies ist beim LoDi-Booster ab Firmwareversion 2.03 möglich.

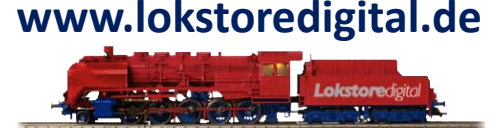

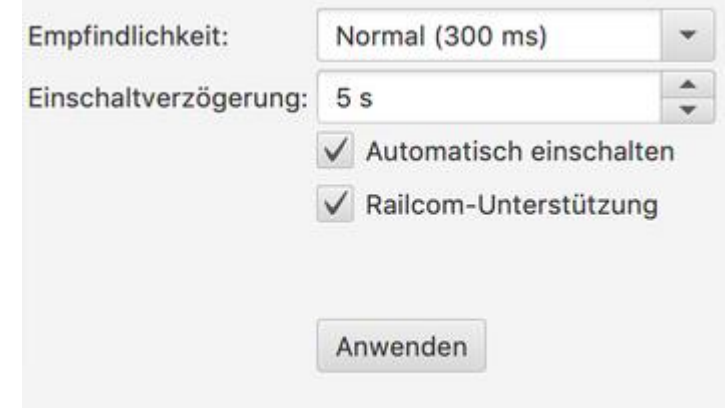

#### **Einstellungen des LoDi-Booster**

- **Einschaltverzögerung**: Die Einschaltverzögerung gibt die Wartezeit vor dem Wiedereinschalten der Fahrspannung nach einem Kurzschluss an.
- **Automatisch Einschalten**: Ist diese Option gesetzt, so schaltet der Booster nach einem Kurzschluss unter Einhaltung der in "Einschaltverzögerung" definierten Wartezeit automatisch wieder die Fahrspannung ein. Ist diese Option nicht gesetzt, so muss der Booster manuell entweder per

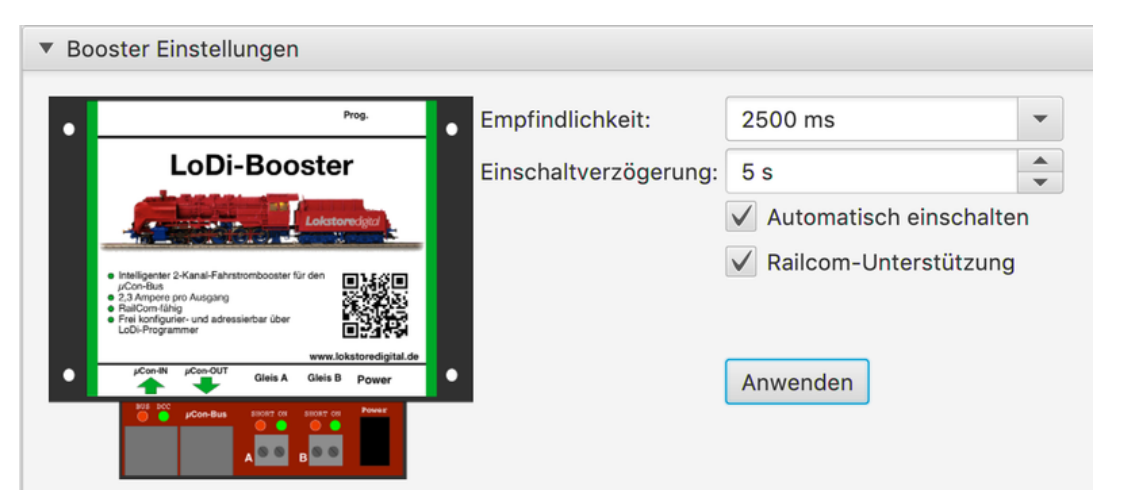

**www.lokstoredigital.de**

Software oder per Knopfdruck am Booster wieder eingeschaltet werden.

• **RailCom-Unterstützung**: Ist diese Option gesetzt, so erzeugt der Booster nach jedem DCC-Paket einen RailCom-Cutout. Dieser ist notwendig, um die von den Dekodern gesendeten Daten in den LoDi-8-GBM Rückmeldern zu empfangen.

Setzen Sie diese Option nur, wenn Sie DCC mit RailCom verwenden.

#### **3. Status und Anzeigen**

In diesem Bereich wird der Status der beiden Booster-Kanäle ausgegeben. Drücken Sie auf die grün hinterlegten Schaltflächen, um den Kanalstatus umzuschalten.

Die folgenden Kanalzustände sind möglich:

- An: Der Kanal ist eingeschaltet. Ist ein Gleissignal vorhanden, wird die Gleisspannung zugeschaltet.
- Aus: Der Kanal ist ausgeschaltet. Es ist keine Gleisspannung vorhanden.
- Kurzschluss: Der Kanal meldet einen Kurzschluss. Die Gleisspannung wird in diesem Zustand abgeschaltet.

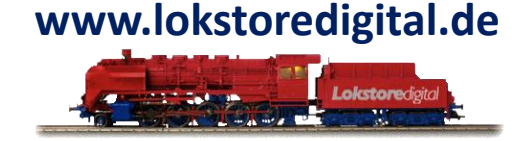

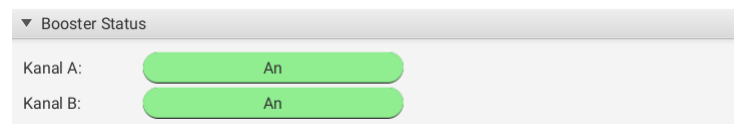

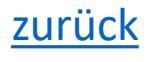

#### **3. Status und Anzeigen**

Der Booster kann in weiteren Feldern, die unten im LoDi-ProgrammerFX [Booster] aus- oder

eingeklappt werden können, Strom, Spannung und ab Firmwareversion 2.00 die Temperatur des Gerätes anzeigen.

Dieser Bereich stellt den Strombedarf der beiden Booster-Kanäle im zeitlichen Verlauf dar.

Dieser Bereich stellt den Spannung der beiden Booster-Kanäle im zeitlichen Verlauf dar.

Dieser Bereich stellt den Temperaturverlauf des Boosters im Kern des Prozessors dar. Sollte der Wert sich erhöhen, passt sich die Lüfterleistung an.

Die Temperaturanzeige ist ab der LoDi-Booster-Firwareversion 2.0 vorhanden, oder bei Boostern, die ab Mitte 2019 ausgeliefert wurden.

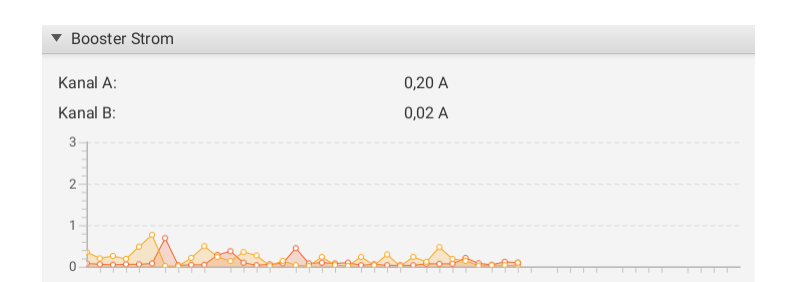

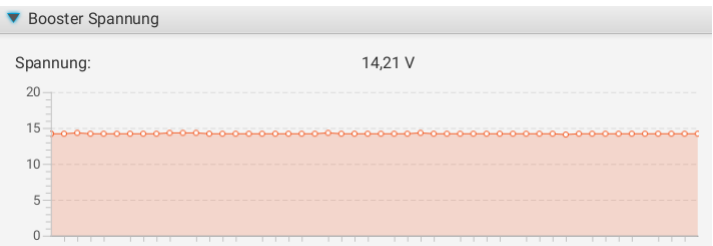

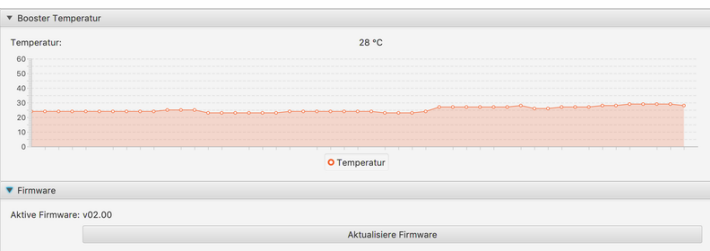

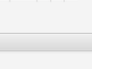

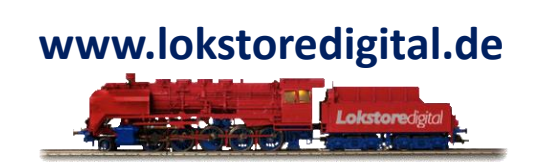

#### **4. Firmware-Update des LoDi-Booster**

Der **LoDi-Booster** ist über den LoDi-ProgrammerFX [Booster] update-fähig.

Ab der Firmware 2.0 oder ab Mitte 2019 ist der LoDi-Booster udpate-fähig. Sollten Sie einen Booster vor Mitte 2019 haben, kontaktieren Sie uns [HIER](Der LoDi-Booster ist über den LoDi-Rektor update-fähig.). Sie können uns das Gerät dann einschicken, wir führen Ihnen ein kostenloses Update durch. ▼ Booster Einstellungen

Sie tragen nur die Rückversandkosten.

Wie auf dem Bild zu sehen, müssen Sie zunächst die Fimware des LoDi-Booster prüfen, dabei wird die "Aktive Firmware" bei (1) angezeigt.

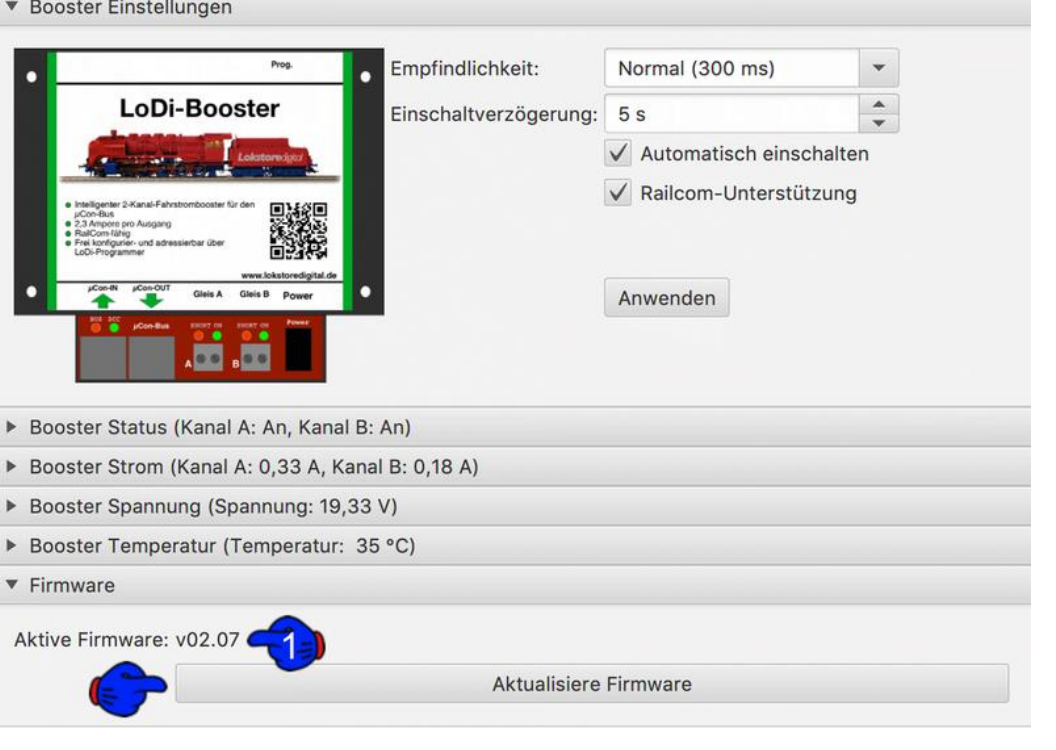

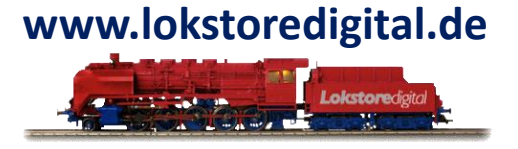

#### **4. Firmware-Update des LoDi-Booster**

Um die Firmware nun auf dem LoDi-Booster upzugraden, müssen Sie nun zuerst das Gerät in den Bootloader-Modus bringen.

Dazu ziehen Sie zunächst das Stromkabel vom LoDi-Booster ab.

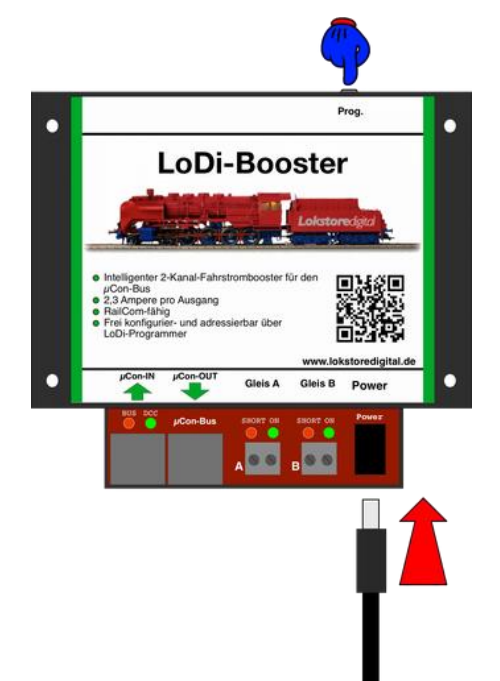

Um nun den Bootloader im LoDi-Booster zu aktivieren, müssen Sie die Prog. Taste hinten am Booster gedrückt halten und gleichzeitig den Stromstecker Stromstecker wieder in den LoDi-Booster stecken.

Nach dem Einstecken des Stromkabels können Sie die Taste loslassen.

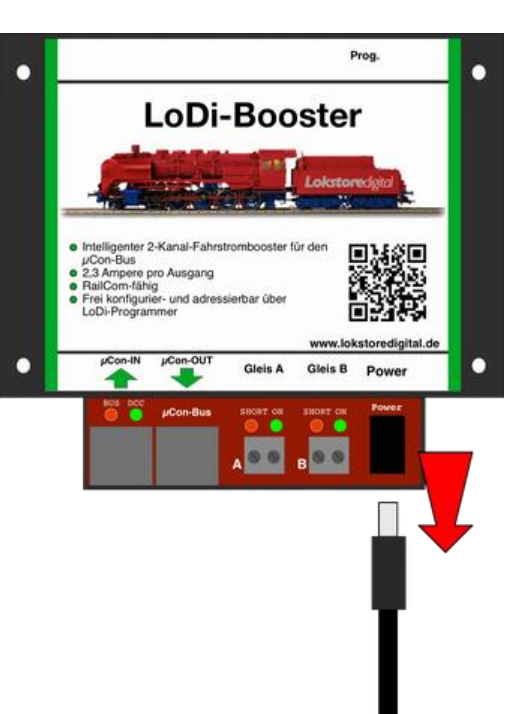

**www.lokstoredigital.de**

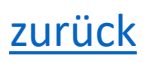

#### **4. Firmware-Update des LoDi-Booster**

Der LoDi-Booster befindet sich nun im Bootloader-Modus. Dies signalisiert er, indem alle LEDs am Gerät rot leuchten.

Nur die LED am µCon-Bus arbeite wie gewohnt und signalisiert mit Flackern einen aktiven Bus.

(Nur wenn der LoDi-ProgrammerFX [Booster] angeschlossen und aktiv ist.)

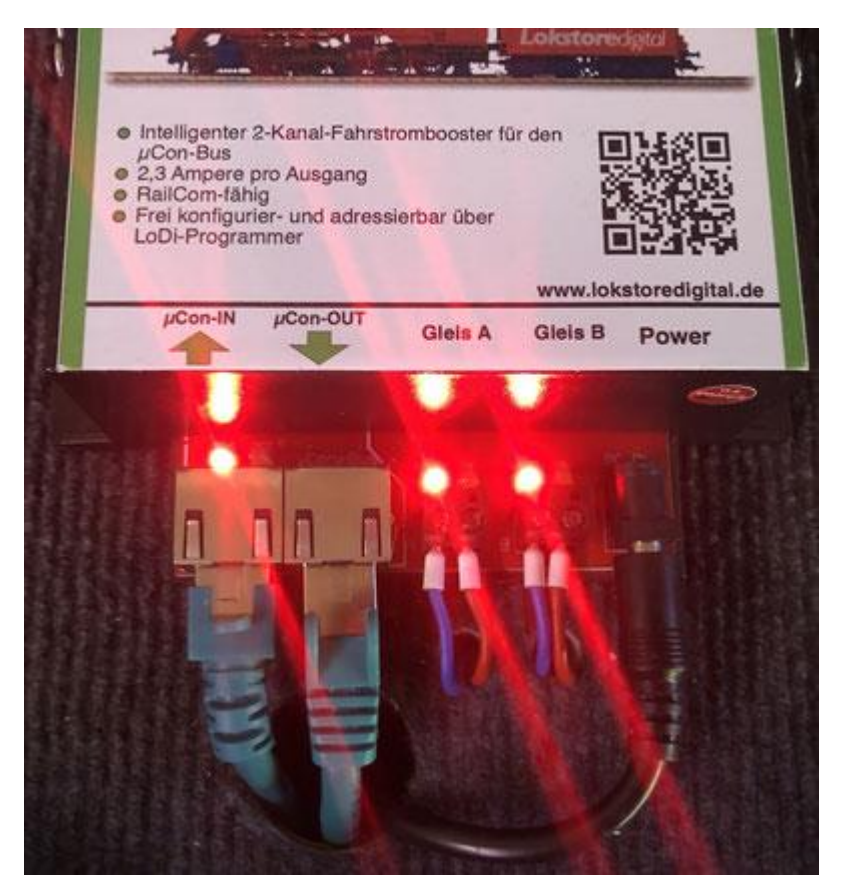

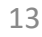

## **www.lokstoredigital.de**

#### **4. Firmware-Update des LoDi-Booster**

Nun wird der Booster im LoDi-ProgrammerFX [Booster] angezeigt, allerdings sind nun alle Anzeigen ausgegraut, somit signalisiert der LoDi-ProgrammerFX [Booster], dass der LoDi-Booster im Bootloader-Modus ist.

Bis auf das Firmwareupdate ist nun nichts weiter möglich.

#### Drücken Sie nun den Knopf "Aktualisiere Firmware"

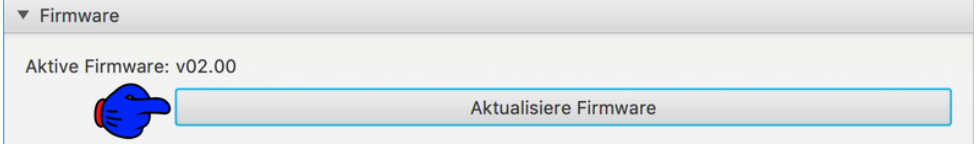

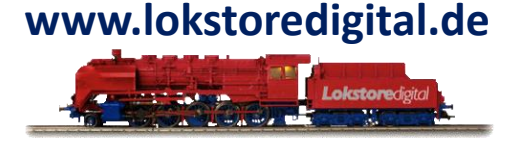

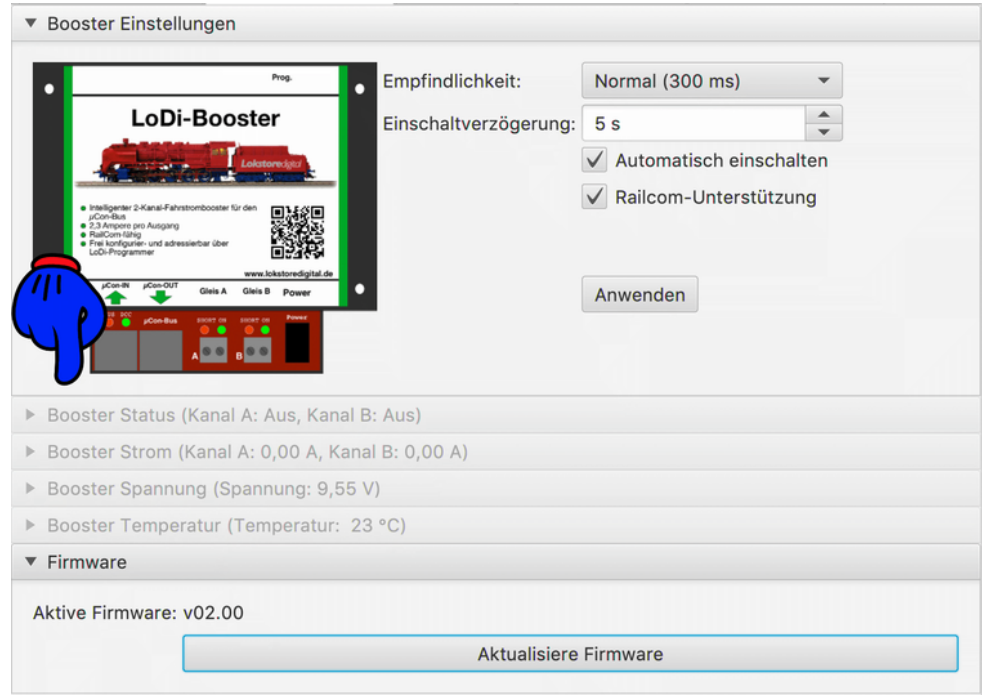

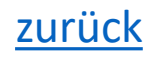

#### **4. Firmware-Update des LoDi-Booster**

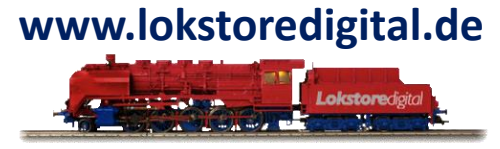

Es öffnet sich das Dateiauswahlmenü, navigieren Sie nun zu dem Ort, wo Sie die Datei \*.lsd gespeichert haben. Sollten Sie diese noch nicht geladen haben, müssen Sie unter Download HIER die aktuelle Firmware des LoDi-Booster laden.

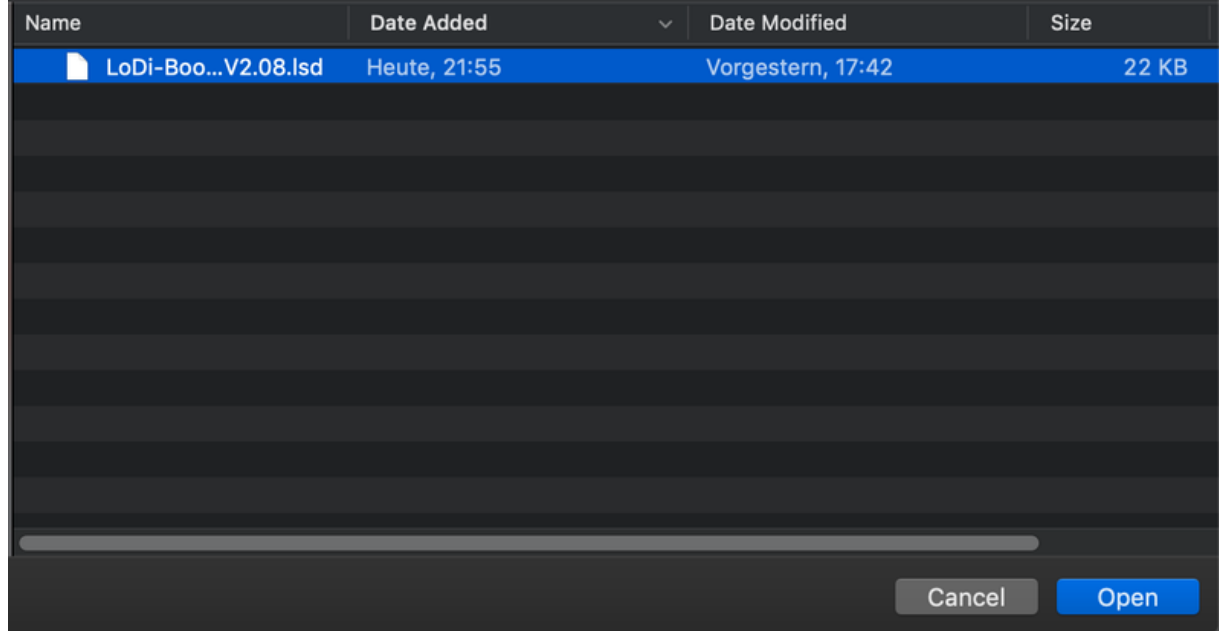

Nachdem Sie nun die Datei ausgewählt haben, können Sie die Firmware öffnen. Nach dem Öffnen erscheint direkt das Abfragefenster, in dem die aktuelle Firmware mit der aufzuspielenden Firmware verglichen wird.

#### **LoDi-ProgrammerFX [Booster] 4. Firmware-Update des LoDi-Booster**

Der Nun müssen Sie das Update noch bestätigen.

Nach dem Drücken der o.k. Taste läuft nun rechts unten im LoDi-ProgrammerFX [Booster] ein Fortschrittsbalken.

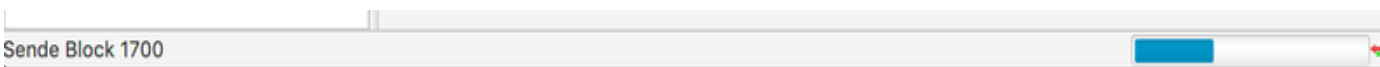

Sollten Sie fälschlicherweise eine andere Firmware ausgewählt haben, wird der LoDi-ProgrammerFX [Booster] Sie nun darauf hinweisen.

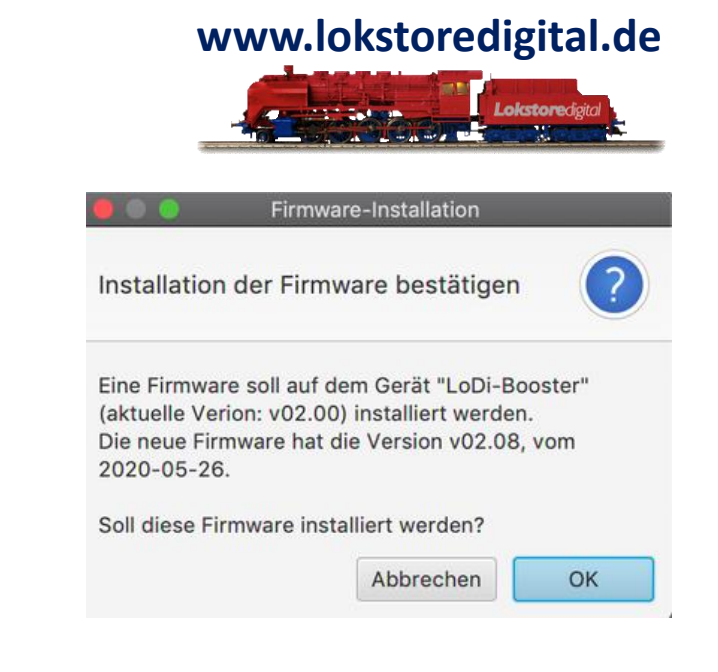

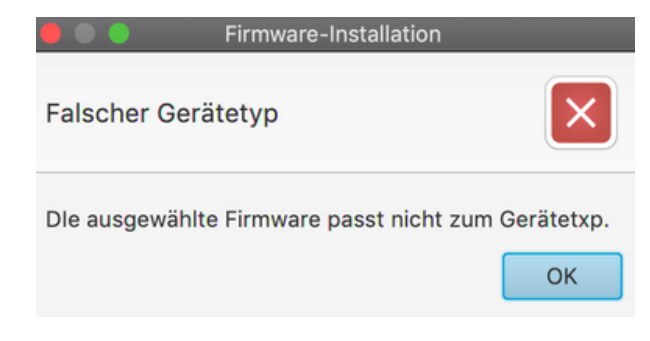

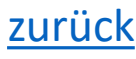

#### **4. Firmware-Update des LoDi-Booster**

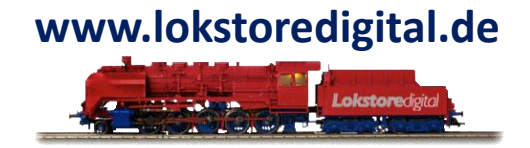

Der LoDi-Booster bootet nach dem Update einmal neu, er meldet sich dann wieder direkt wie gewohnt im µCon-Bus an. Eine kurze Kontrolle zeigt das nun die aktuelle Firmware installiert ist.

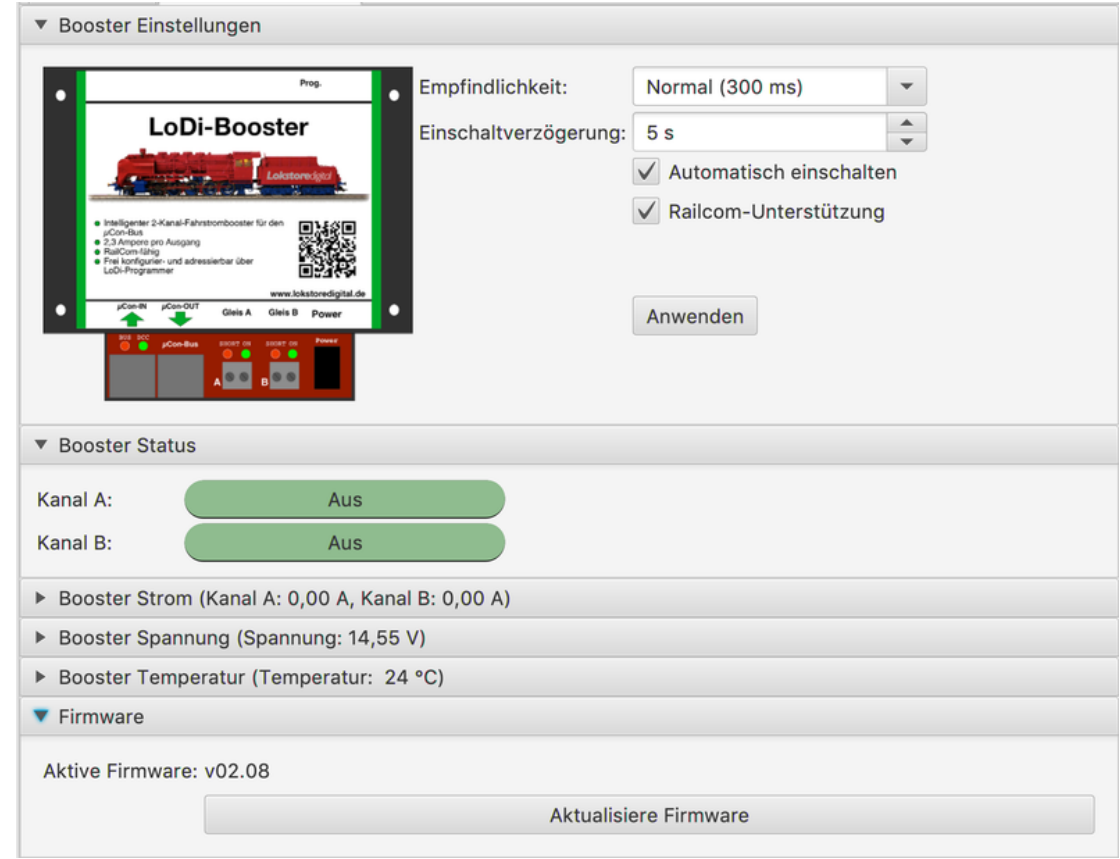

#### **5. Anschließen und Aufbau des LoDi-Booster**

[Hier klicken um auf die Hardwarebeschreibung des LoDI-Booster zu gelangen.](https://www.lokstoredigital.de/hardware/fahren/lodi-booster/)

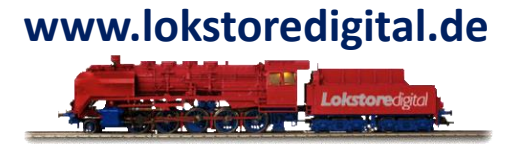

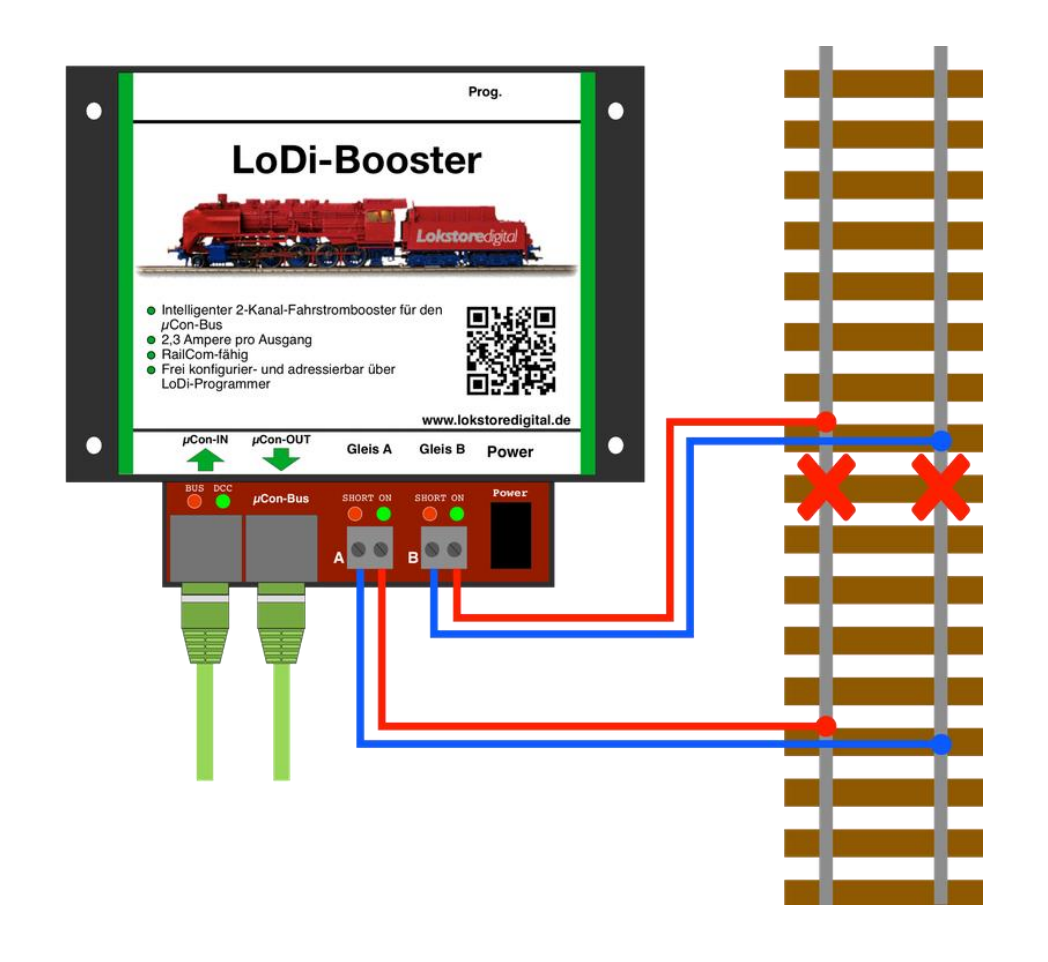

## <span id="page-18-0"></span>**Kontakt LoDi-ProgrammerFX [Booster]**

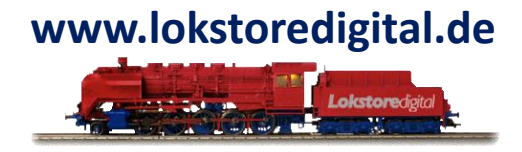

Lokstoredigital e.K. Andreas Hornung Stäffelsbergstrasse 13 76889 Dörrenbach [info@lokstoredigital.de](mailto:info@lokstoredigital.de) [www.lokstoredigital.de](http://www.lokstoredigital.de/)

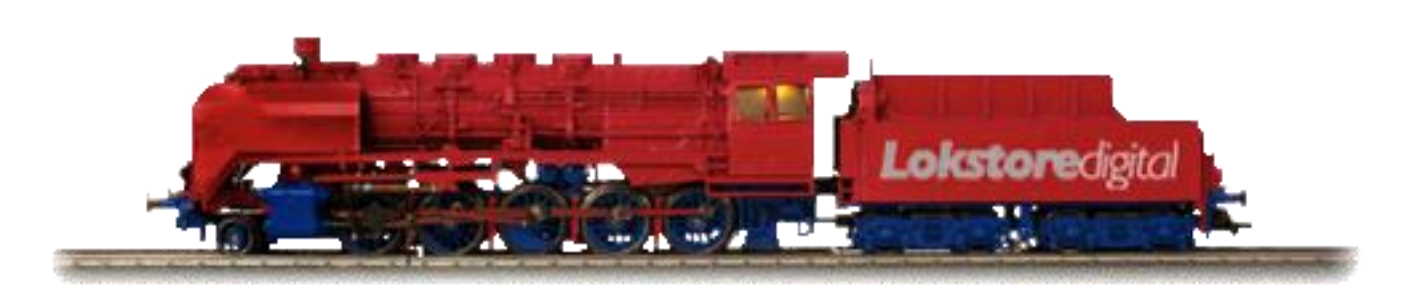

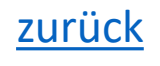

<span id="page-19-0"></span>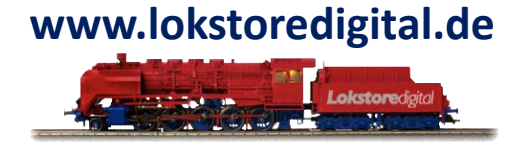

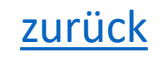